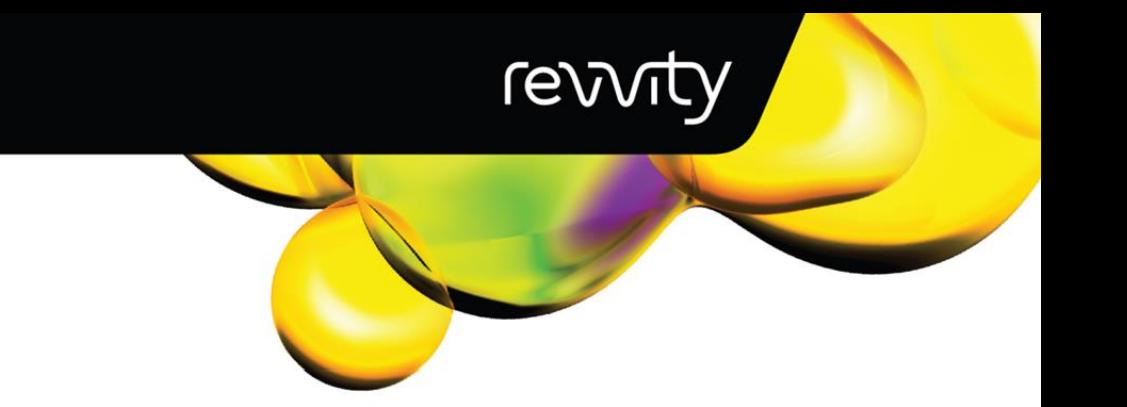

# PG-Find Software

## User Guide

FOR USE WITH: PG-SEQ™ KITS

Compatible with Illumina® platforms

## **PG-Find™ Software User Guide**

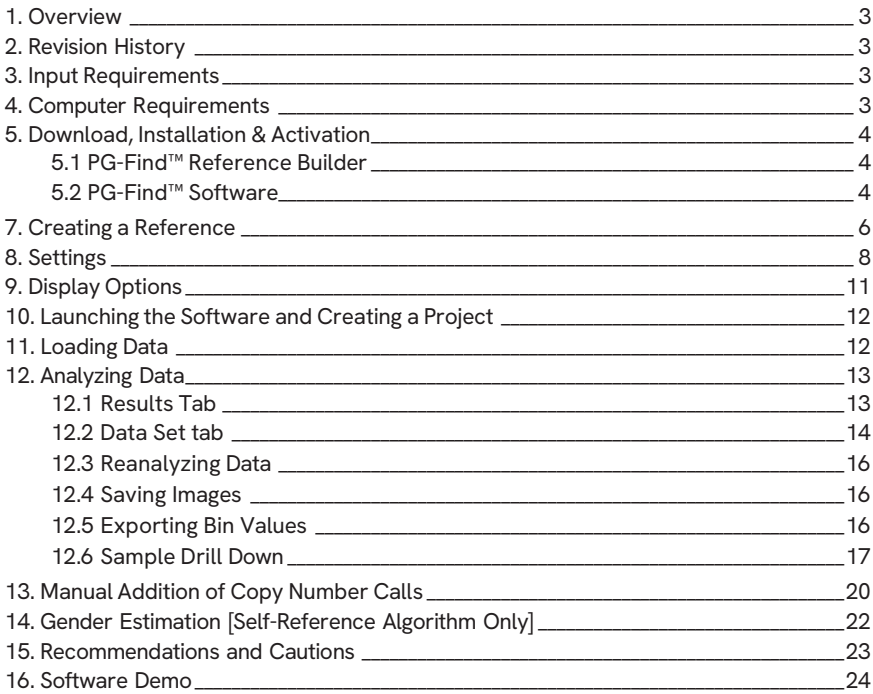

**This product is for research use only. Not for use in diagnostic procedures.**

Revvity makes no representations and gives no warranties of any kind in relation to the contents of this document and all warranties, conditions and other terms implied by statute or common law are, to the fullest extent permitted by law, hereby excluded. In particular, Revvity assumes no responsibility for any errors or omissions that may appear in this document and makes no commitment to update or keep current the information contained in this document.

Revvity retains the right to make changes to this document (including any specifications contained herein) at any time without notice.

This document is confidential. No part of this document may be modified, copied, reproduced, republished, published, transmitted or distributed in any form or by any means without the prior written consent of Revvity. The contents of this document are to be used solely for the purpose for which they are provided by Revvity and for no other purpose. All content, text, graphics and all other materials contained in this document are owned by Revvity, and all proprietary and intellectual property (names, logos and trademarks) wherever arising in relation to this document, rest in Revvity (or its licensors) and all such rights are reserved.

You are responsible for ensuring that you accurately follow the protocols provided in this Technical Data Sheet (TDS) and analysing and interpreting the results you obtain. Revvity does not guarantee any results obtained.

## <span id="page-2-0"></span>1. Overview

The PG-Find™ software is designed to assist with the identification of chromosome copy number changes in the human genome, in the context of Preimplantation Genetic Testing (PGT) using Next Generation Sequencing (NGS). Utilizing the PG-Seq™ kit technology, a single or small number of cells or the equivalent of amount of DNA undergo whole genome amplification followed by PCR-indexing to prepare the sample for sequencing. Following Illumina® sequencing, the copy number status of the samples is analyzed and visualized with the PG-Find™ software.

## <span id="page-2-1"></span>2. Revision History

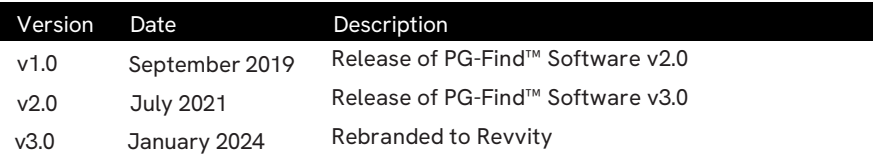

This User Guide is intended as a manual for the PG-Find™ Software v3.0.

## <span id="page-2-2"></span>3. Input Requirements

The PG-Find™ software allows direct loading of BAM file types. For best results, FASTQ files should be aligned to the hg19 reference genome with BWA-MEM. Apart from alignment, no other bioinformatic processing is required.

Note that the software will not process the following:

- Samples that have not been generated using the PG-Seq™ Kit assay
- Unaligned FASTQ
- Files with less than 50,000 reads
- Corrupted BAM files

## <span id="page-2-3"></span>4. Computer Requirements

Access to the PG-Find™ software is included as part of each kit in the range of PG-Seq™ Kits.

The PG-Find™ software requires installation onto a computer with the following minimum hardware specifications:

- Operating system: Windows 64-bit
- Memory: Minimum 4GB (recommended 8GB)
- Hard-drive: Minimum 500GB

## <span id="page-3-0"></span>5. Download, Installation & Activation

- <span id="page-3-1"></span>**5.1 PG-Find™ Reference Builder**
- 1. Download the PG-Find™ Reference Builder setup application by visiting the following link: **installers.biodiscovery.com/PG-Find/Windows64/VM/PG-Find.exe**
- 2. Double-click on the setup application icon to start the installation process.
- 3. Click **run** when prompted, then follow the installation prompts.

No Activation is required for the PG-Find™ Reference Builder.

#### <span id="page-3-2"></span>**5.2 PG-Find™ Software**

- 1. Download the PG-Find™ software setup application by visiting the following link: **installers.biodiscovery.com/PG-Find/Windows64/VM/PG-Find Ref Builder.exe**
- 2. Double-click on the setup application icon to start the installation process.
- 3. 3. Click **run** when prompted, then follow the installation prompts.
- 4. 4. Once installed, launch the PG-Find™ software.
- 5. Click **Request activation key via email.**

Request activation key via email

6. Complete the Activation request data form.

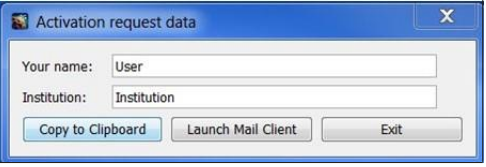

7. Click Launch Mail Client. This should open your email client with a pre-filled request (if an email client is not launched, then click Copy to Clipboard and paste the prefilled request in an email). Send the request email to NGS@revvity.com

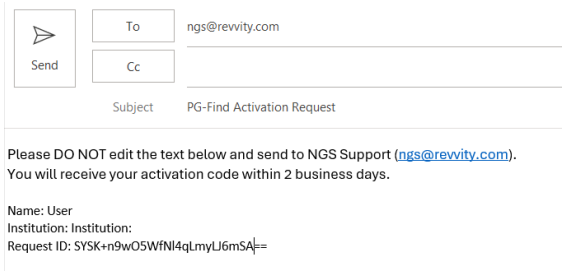

8. Once you have received your license code (please allow 1-2 business days), click Activate now.

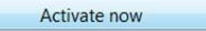

9. Copy and paste your license code into the Enter activation code field then click OK.

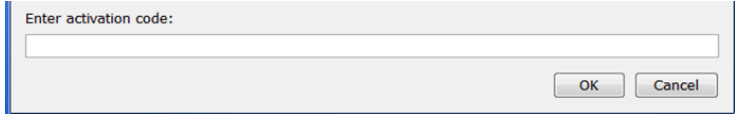

**NOTE:** Please contact Revvity at [NGS@revvity.com](mailto:NGS@revvity.com) if you are experiencing issues with installation or activation of the PG-Find™ software.

## 6. Algorithm Basics

The PG-Find™ software offers users two different analysis algorithm options to determine the copy number status of a sample. Once the data is loaded and depending on the algorithm chosen, the software executes the following internal processes before the result visualization is displayed.

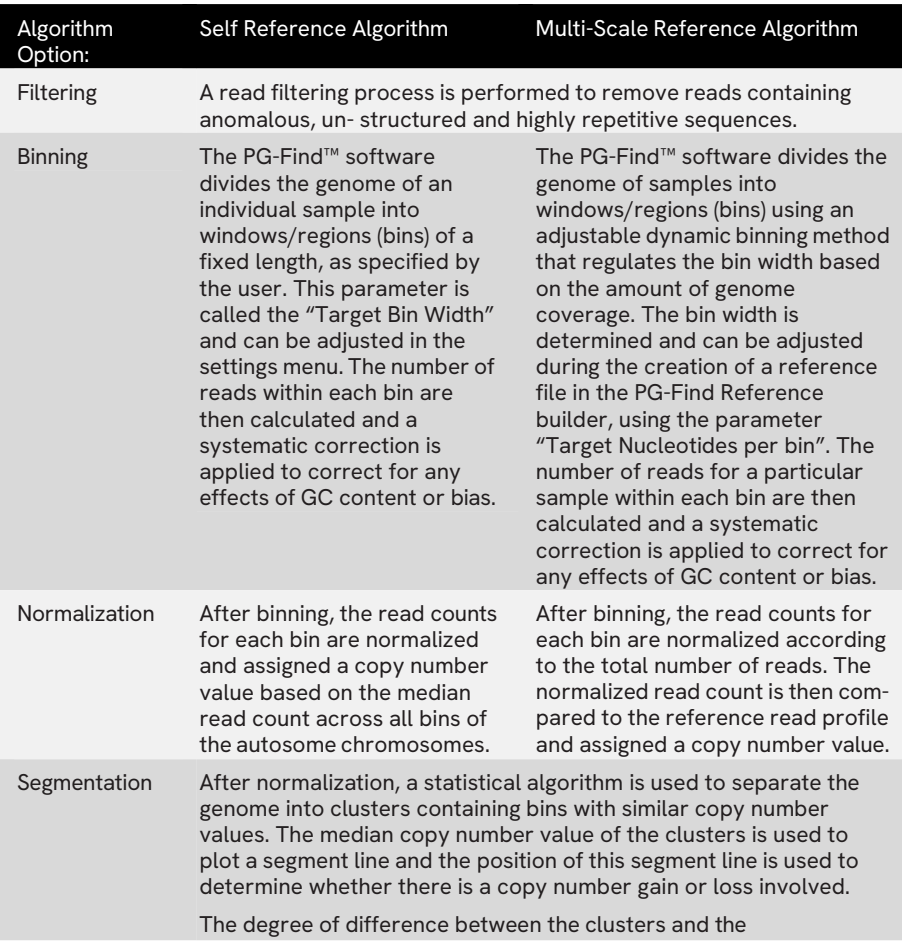

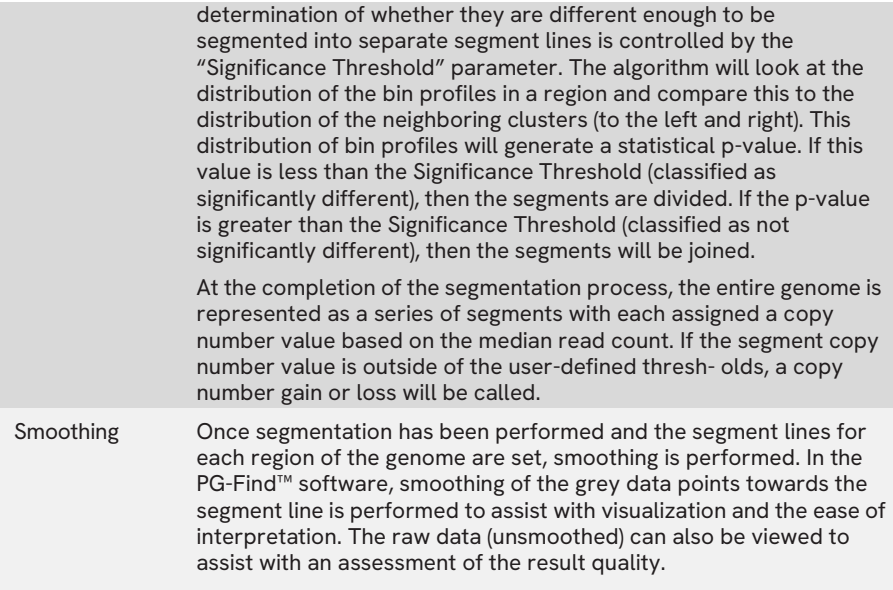

## <span id="page-5-0"></span>7. Creating a Reference

To enable use of the Multi-Scale Reference analysis algorithm, a reference file is required and can be generated using the PG-Find™ Reference Builder.

1. Launch the PG-Find™ Reference Builder.

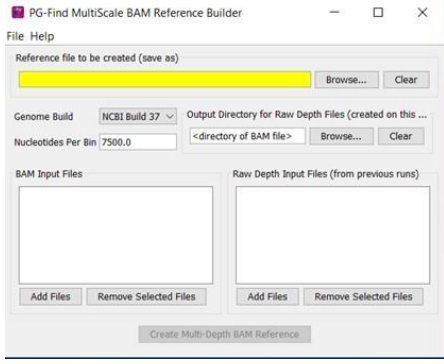

- 2. Select a location to save the reference file by selecting Browse… under the Reference file to be created (save as) heading.
- 3. Create a folder or navigate to an existing folder where you wish to save the reference file.
- 4. Enter a name for the reference file in the **File name:** field.

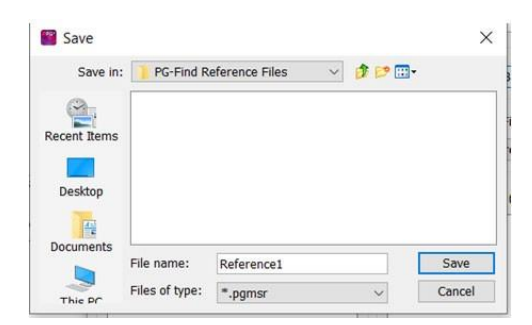

5. Press **Save.** This will populate the **Reference file to be created (save as)** field with the location and name of the reference file. For example:

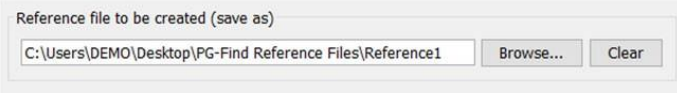

6. In the field **Nucleotides Per Bin,** enter a value to specify what bin width the software will use when dividing the genome into regions (bins).

The value for the number of **Nucleotides Per Bin** can be calculated by determining how many reads per bin you wish to use and multiplying this number by the sequencing read length. For example, The PG-Seq™ 2.0 kit recommends using a read length of 75bp. To segment the genome into bins containing approximately 100 reads each, you would multiply 100 reads by the sequencing read length of 75bp = 7500 nucleotides per bin. Increasing or decreasing the number of nucleotides per bin value will influence the genomic distance between each bin along with the amount of noise in the analysis (quality score).

- 7. Under the **BAM** Input Files field, select Add Files then navigate to and select the .BAM files you wish to include in your reference file. Please note:
	- a. A minimum of 10 sample BAM files should be used to generate a reliable reference.
	- b. Samples included in reference generation should be of the same sample type and have the same pre-processing performed.
	- c. The gender of the sample files used to generate a reference should match (the default PG-Find settings assume the reference is generated from male samples with 1 copy of chrX and chrY). If the gender is unknown, the PG-Find™ Self-Reference algorithm can be used to determine the gender before reference generation.
	- d. Test samples containing copy number variants can be included in the sample set for reference generation, as long as multiple samples do not contain the same abnormality.
- 8. Select **Create Multi-Depth BAM Reference**

**NOTE:** During reference generation, an intermediary binary file is created for each .BAM file, termed the "Raw Depth File", with the extension .MSD. By default, this file will be saved in the same directory as the .BAM files selected. You can change the output directory of these files by selecting Browse… under the field Output Directory for Raw Depth Files.

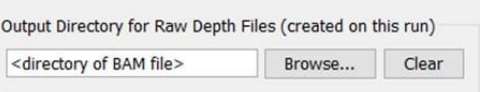

Previously generated Raw Depth Files can be used in the creation of new references and offers processing time savings. If all .MSD files are stored in a single directory it can aid in the ease of finding previous samples to include in a reference file. To include Raw Depth Files in the reference generation, select the Add Files button under the field Raw Depth Input Files (from previous runs).

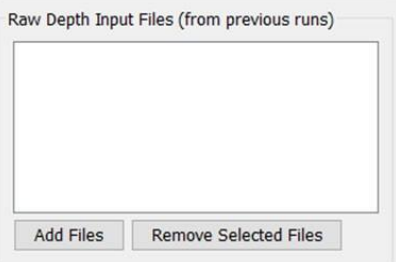

## <span id="page-7-0"></span>8. Settings

The settings control which analysis algorithm is used and define parameters used in the analysis and visualization. There are different settings available for the Self-Reference algorithm compared to the Reference-Based algorithm. To view and change the settings for each, select the **Data type** dropdown box at the top of the screen.

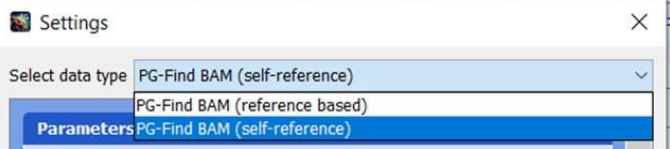

The settings can be adjusted as desired based on the following explanation of the metrics:

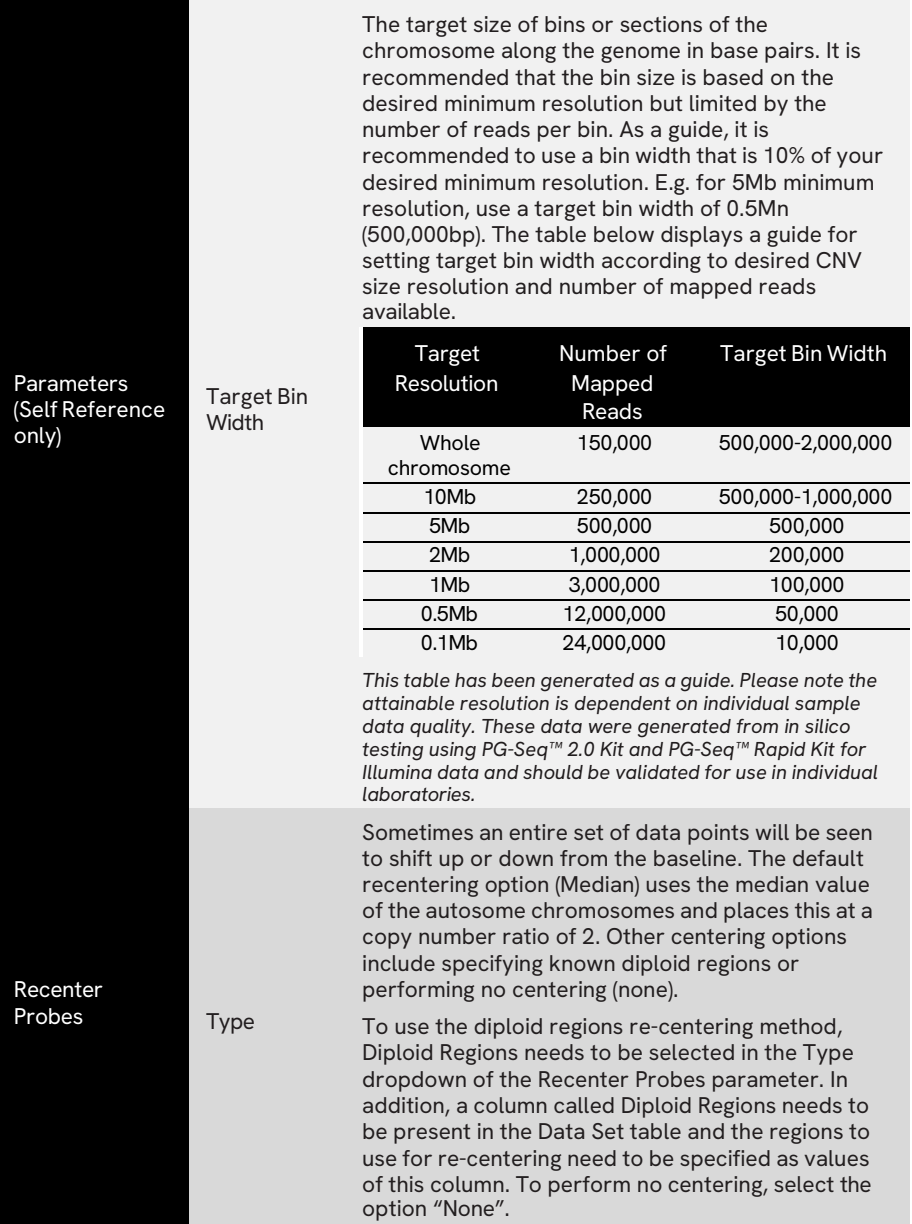

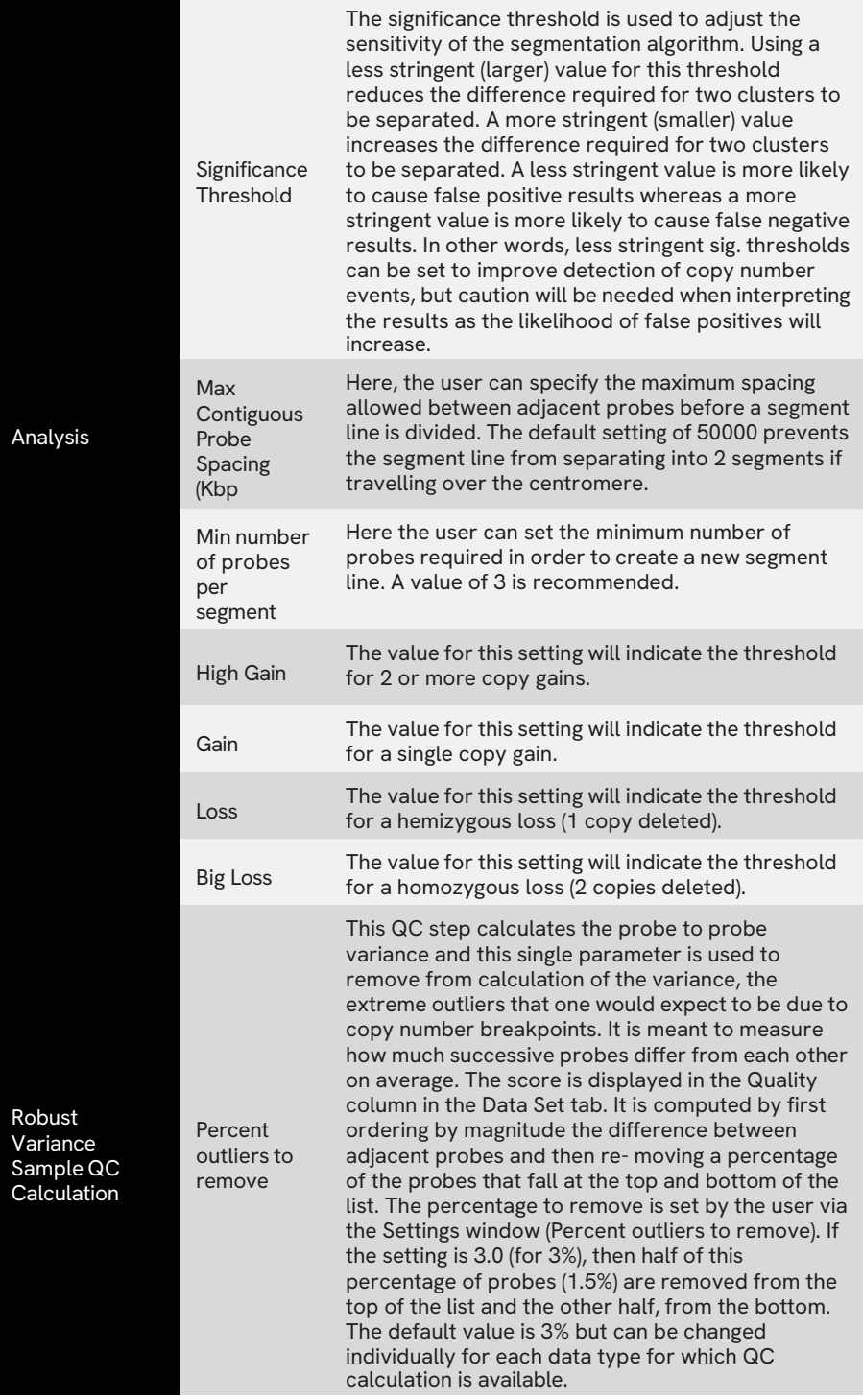

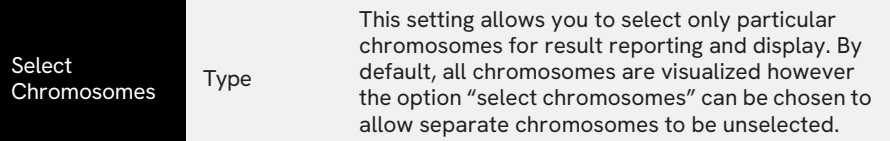

The default settings are recommended and are optimized for detecting copy number events of 10Mb or larger. The settings can be reverted to default by selecting the Default button.

**NOTE:** After changing settings, any samples already loaded in the project will need to be reanalysed with the new settings. See Reanalysing Data section for instructions.

**NOTE:** When loading new samples into an established project, they will be automatically processed with the currently active settings. Settings do not load with projects, so be conscious of this when switching between projects that may use different settings.

## <span id="page-10-0"></span>9. Display Options

The display options control the aesthetics of the Whole Genome and Chromosome copy number variation (CNV) plots. Display options can also be used to filter the data to exclude visualization of copy number events based on the size or number of bins.

To change the Display Options:

1. Click File > Options.

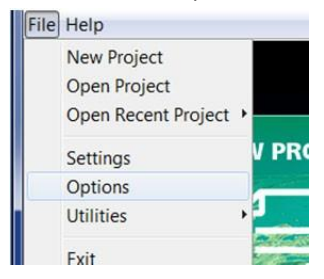

2. Under the **Display Options** tab, change the options as desired then click **Save.**

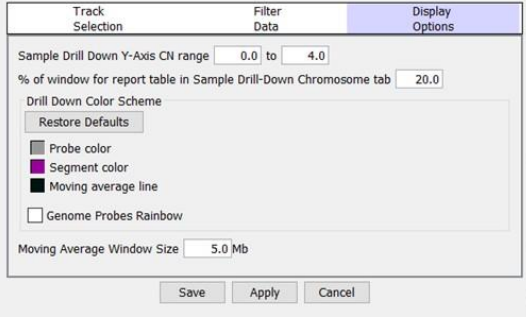

## <span id="page-11-0"></span>10. Launching the Software and Creating a Project

- 1. Launch the PG-Find™ Software.
- 2. On the Home screen, click New Project.
- 3. Enter a unique project name in the Project Name field then click **Create.**

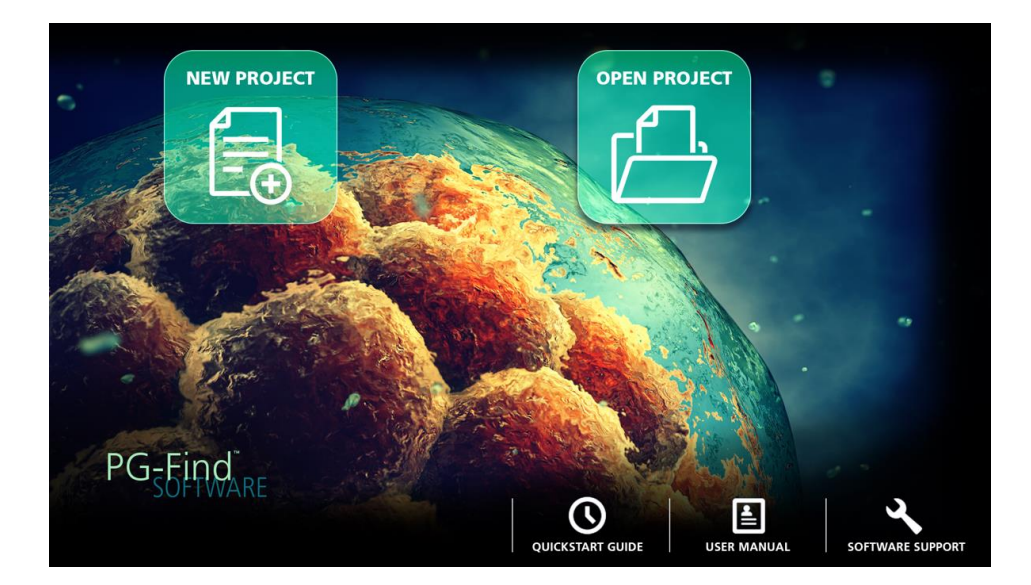

## <span id="page-11-1"></span>11. Loading Data

After a project has been created or loaded, sample data can be added to the project. To add samples to a project:

1. On the Data Set tab click Load then Load Data.

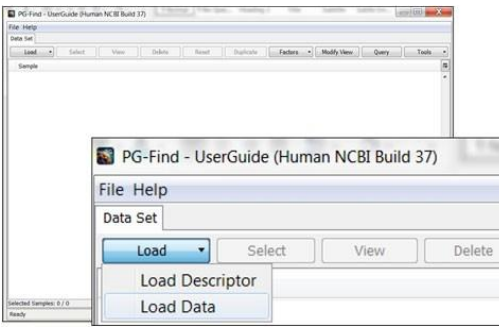

2. Select from either the self-reference or the reference-based algorithm by selecting the desired option in the Select data type field.

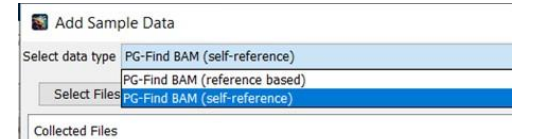

3. [Referenced based algorithm only] Press the Select button next to the Reference: field. Navigate to and select the reference file you wish to use for the analysis of your sample set.

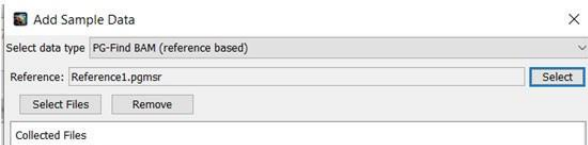

- 4. Press Select Files and navigate to the location of your BAM files.
- 5. Select the BAM files you wish to analyze then click Open.

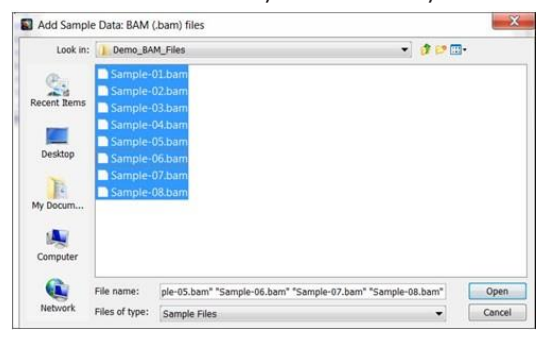

6. Click Done to begin processing the selected files.

## <span id="page-13-0"></span>12. Analyzing Data

#### <span id="page-13-1"></span>**12.1 Results Tab**

Once processing is complete, an overview of the sample results will appear in the "Results" tab.

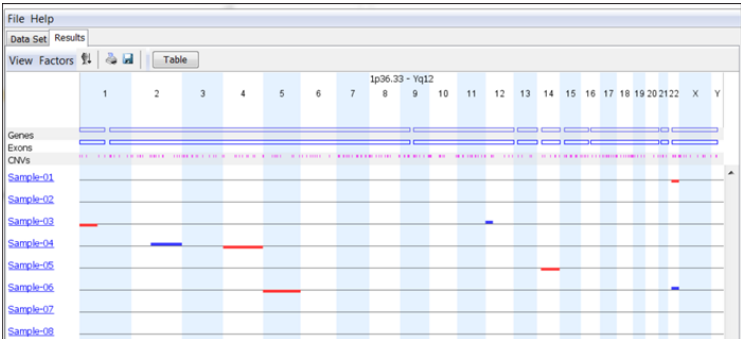

This tab shows the results of each individual sample in an overview page. Sample names appear in rows on the left side of the page, each with a hyperlink to see further information. Each chromosome is listed in columns. A red line indicates a copy number loss while a blue line indicates a copy number gain.

A summary document displaying each copy number event detected can be viewed and exported by selecting the Table button.

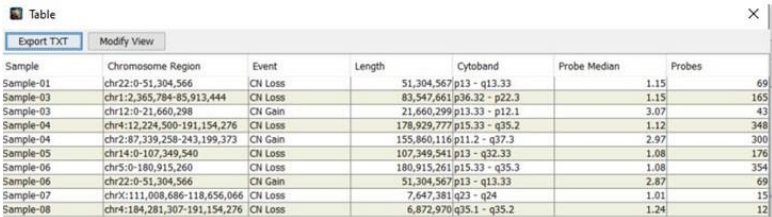

This table can be exported by selecting the Export TXT button.

#### <span id="page-14-0"></span>**12.2 Data Set tab**

The Data Set tab shows additional information about each sample including the quality and sample metrics from sequencing and alignment. For information on each metric, please see the table "Quality and Sample Metrics". ÷.

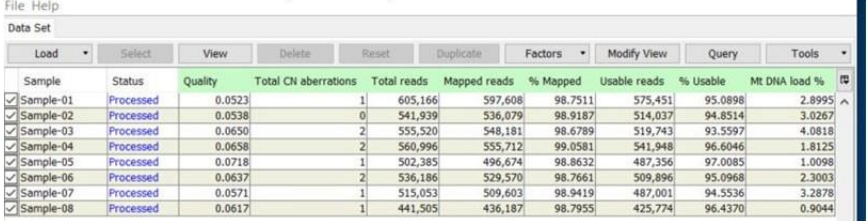

#### Quality and Sample Metrics

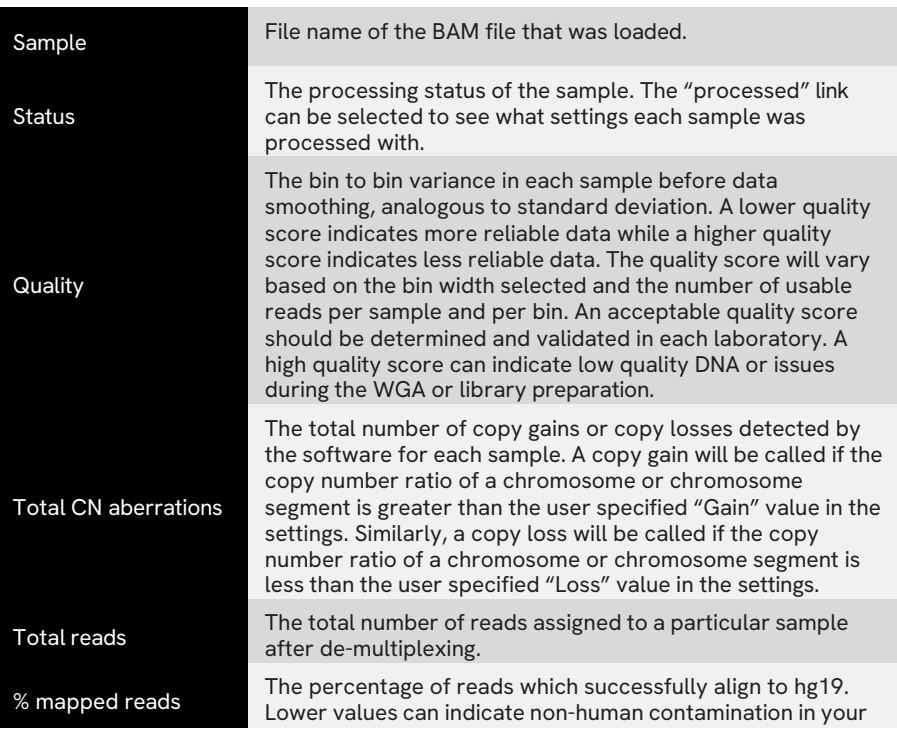

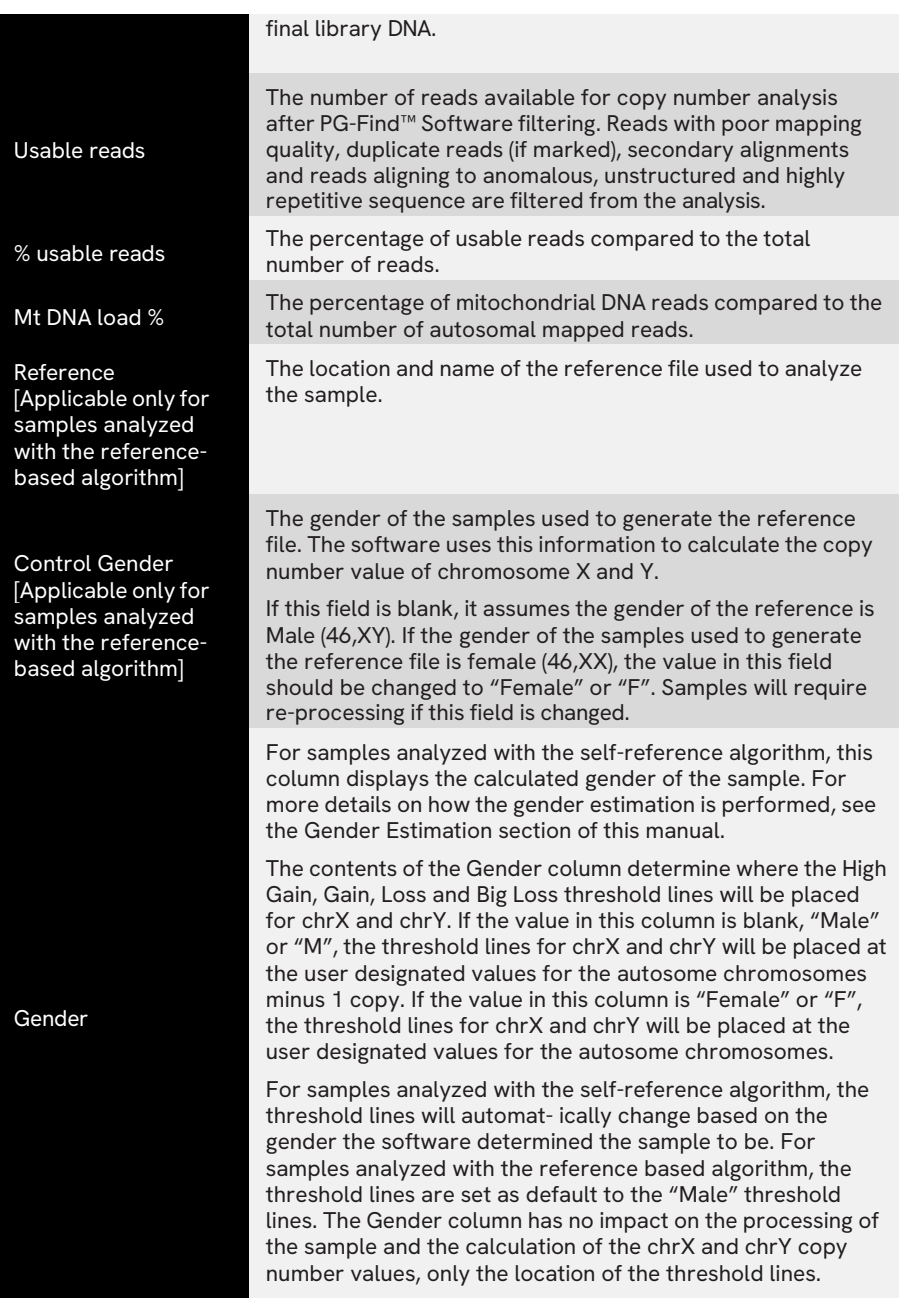

The data contained within the Data Set tab can be exported by selecting Tools > Export TXT.

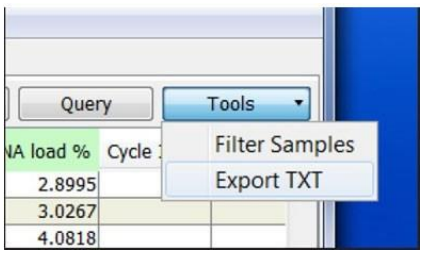

Additional columns with user editable fields can be added by selecting Factors > Add Factor.

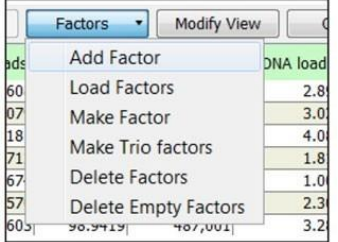

Factors can be shown or hidden from view by selecting the Modify View button.

Modify View

#### <span id="page-16-0"></span>**12.3 Reanalyzing Data**

The same sample can be analyzed using different settings to gain further insight into the data. To reanalyze an existing sample with new settings, perform the following:

- 1. Ensure the desired settings are set.
- 2. On the Data Set tab, highlight the samples for reanalysis.
- 3. Click Reset.
- 4. Click View.

#### <span id="page-16-1"></span>**12.4 Saving Images**

In many locations within the PG-Find™ software you can save an image by using the save image icon or via a Save button.

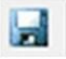

When saving an image, the Save dialog box opens and requests you to specify a location for the file. Alternatively, you can select the copy to clipboard button to allow you to copy and paste the image. Image saving options, including the resolution and file type, can be modified in the Save dialog box. When the save button is selected, the sample name is automatically added to the bottom of the image.

#### <span id="page-16-2"></span>**12.5 Exporting Bin Values**

The value for each data point for each sample (in logR) can be exported to a text file. To

export these values:

- 1. Ensure the samples of interest are selected in the Data Set tab
- 2. Go to **File > Utilities > Convert .ivg to .txt.**

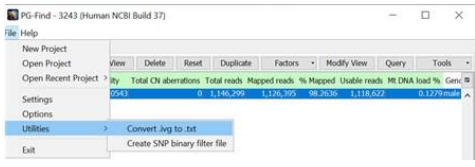

- 3. Select a folder to store the output (one folder will be created per sample) and click "Open".
- 4. After export, within each sample folder will be a probes.txt file with the bins and logR values. To convert logR values to copy number values, use the formula: 2\*(2^logR value).

#### <span id="page-17-0"></span>**12.6 Sample Drill Down**

The drill down menu for each sample can be accessed by selecting the sample hyperlink in the Results tab.

**a. Sample Info:**

The Sample Info tab displays the same information seen in the "Data Set" tab. Additional sample notes can be added by selecting the Edit button at the bottom of the page.

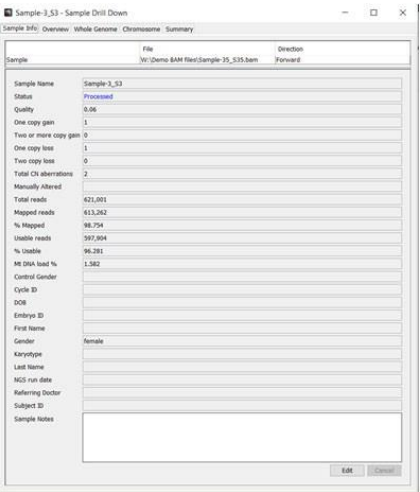

#### **b. Overview**

The "Overview" tab displays an ideogram with copy number gains highlighted in blue and copy number losses highlighted in red.

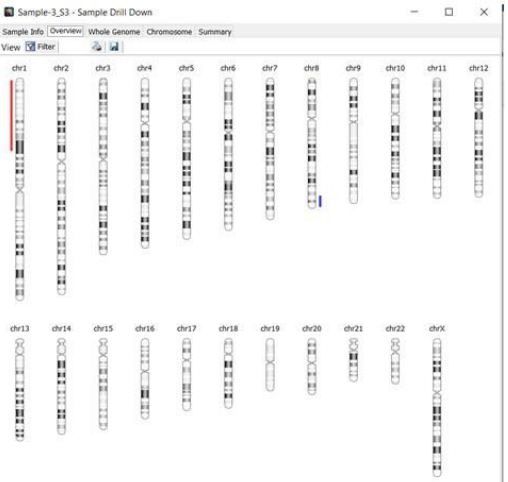

#### **c. Whole Genome**

The "Whole Genome" tab displays a smoothed graphical representation of the chromosome profile. Chromosome numbers are listed on the x-axis and a copy number ratio is listed on the y-axis. Each grey data point or bin represents a region on the genome. The pink segment line represents the median copy number value for a cluster of bins and the black line is the moving average. The red and blue lines indicate the threshold values and determine the calling of copy number events. When the segment line is above the lower blue threshold line it is called as one additional copy of that region, when it is above the upper blue line it is called as two additional copies. Similarly, when the segment is below the upper red line it represents one copy loss, whereas when it is below the lower red line it is two copy losses. The locations of the threshold lines can be adjusted in the settings menu.

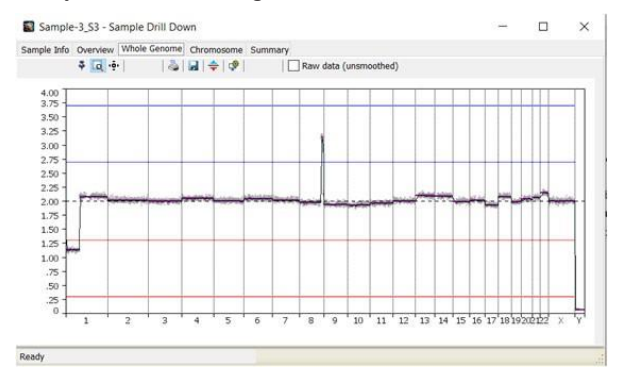

In the Whole Genome tab, the position of the grey bins are smoothed towards the segment line. To view the unsmoothed data, check the Raw data (unsmoothed) box above the image.

#### **d. Chromosome Tab**

The Chromosome tab allows you to view each chromosome in more detail and displays the raw unsmoothed data. Different chromosomes can be selected by using the

dropdown menu in the top left of the screen. As well as providing a zoomed image of each chromosome, all copy number events across all chromosomes for the sample listed in the table at the bottom. Each event has additional details such as the length and cytoband position.

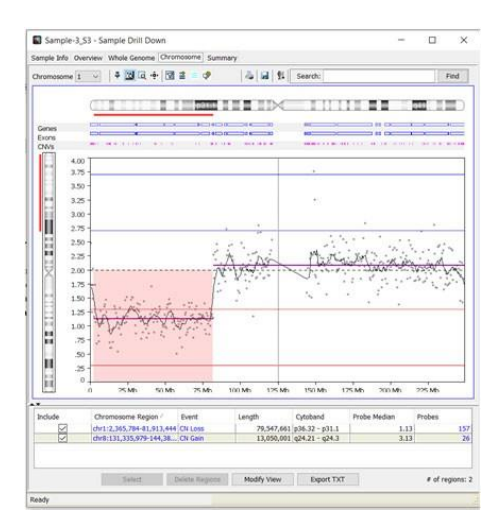

A summary of the events, including settings used, can be exported using the Export TXT button.

The region displayed in the "Chromosome Region" field is a hyperlink that will show a list of common genes and CNVs published from that region if clicked.

The event type displayed in the "Event" field is a hyperlink that will zoom to the event if clicked. The "Length" field displays the length of the copy number event region in bases.

The "Cytoband" field displays the cytobands involved in the copy number event.

The "Probe Median" field displays the median copy number of the probes in the copy number event.

The number of probes in the copy number event region are displayed under the "Probes" field, which is also a hyperlink that if clicked will show a table containing the start and end point of each probe in the event, the CN ratio and the segment line value.

#### **e. Summary Tab**

The "Summary" tab displays an ideogram similar to the "Overview" tab with copy number gains highlighted in blue and copy number losses in red. This tab also includes a simplified graphical representation of the genome profile.

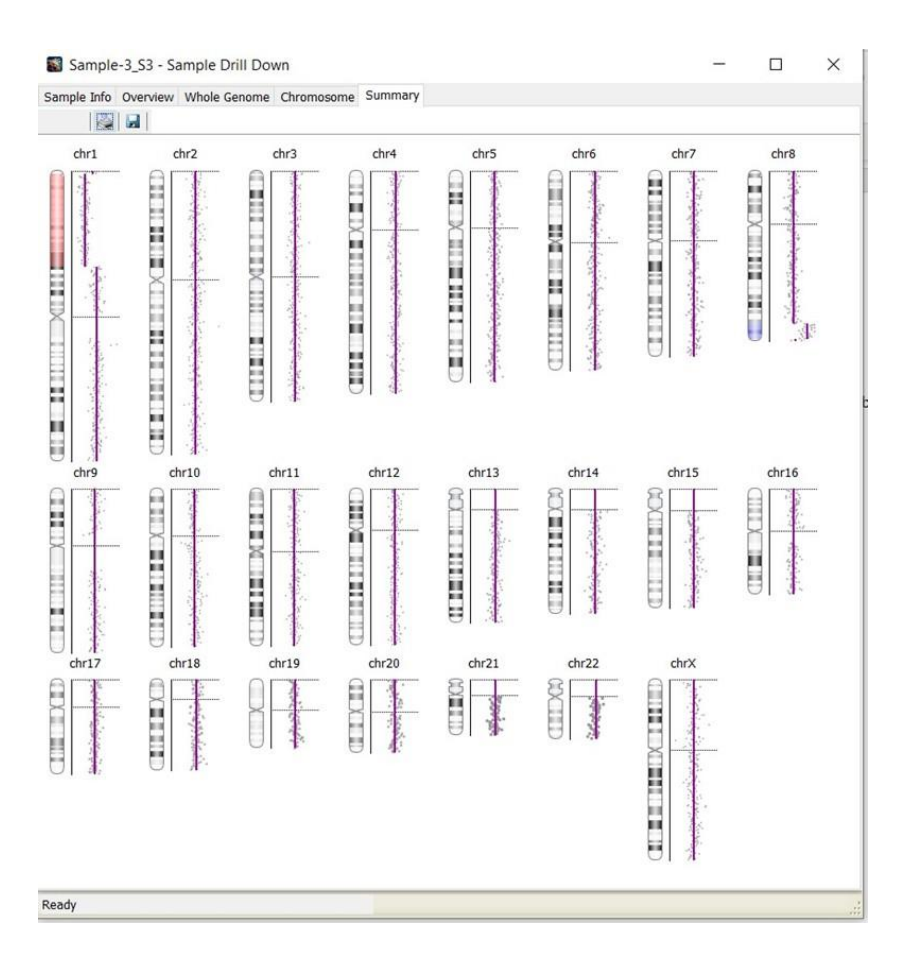

## <span id="page-20-0"></span>13. Manual Addition of Copy Number Calls

Regions of each chromosome can be manually called as a copy gain or loss using the "Add/Join Region" function in the Chromosome tab.

To manually call a copy number gain or loss:

1. Zoom into the location of the region or enter the region coordinates into the Search field.

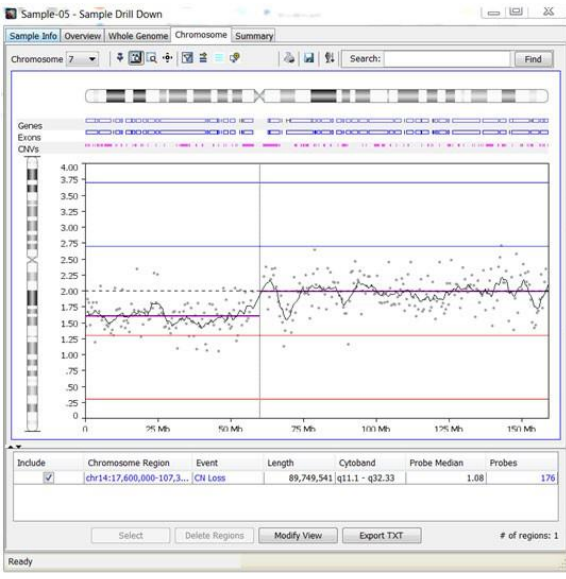

#### 2. Select the Add/Join Region icon.

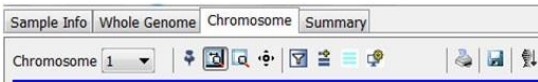

- 3. Confirm the Chromosome Region is correct.
- 4. In the Event dropdown, select the relevant copy number event.

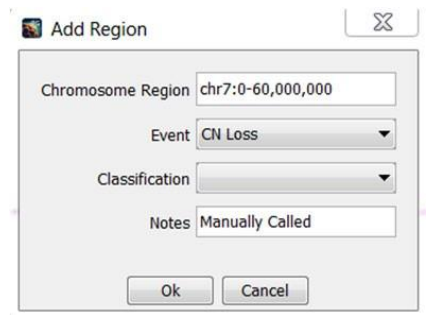

5. Click Ok.

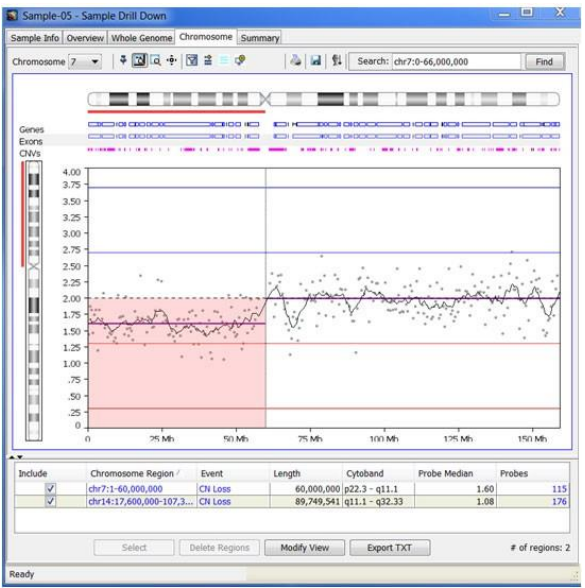

The selected region has now been assigned as a Copy Number Loss, with details present in the results table. To remove the manual call, highlight the event in the table then select Delete Regions.

## <span id="page-22-0"></span>14. Gender Estimation [Self-Reference Algorithm Only]

The PG-Find™ software has an inbuilt gender estimation algorithm with automatic threshold adjustment.

When the software detects a Y-chromosome copy number ratio above a set threshold, the sample is designated as male and the expected copy number thresholds for both the X and Y chromosome are adjusted to allow for automatic copy number calling.

See below for examples of possible sex chromosome results and the associated gender estimation and copy number calling.

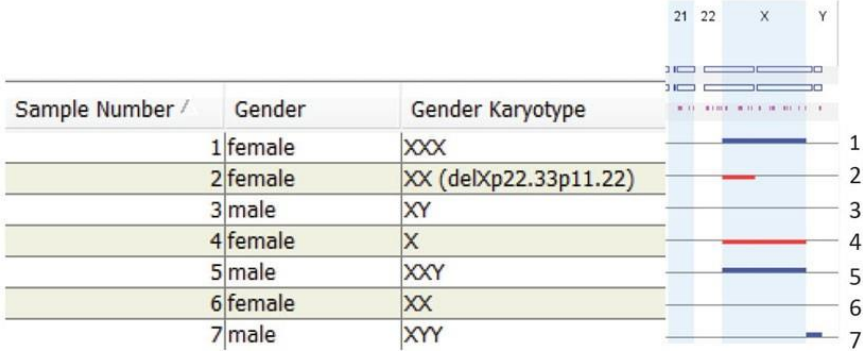

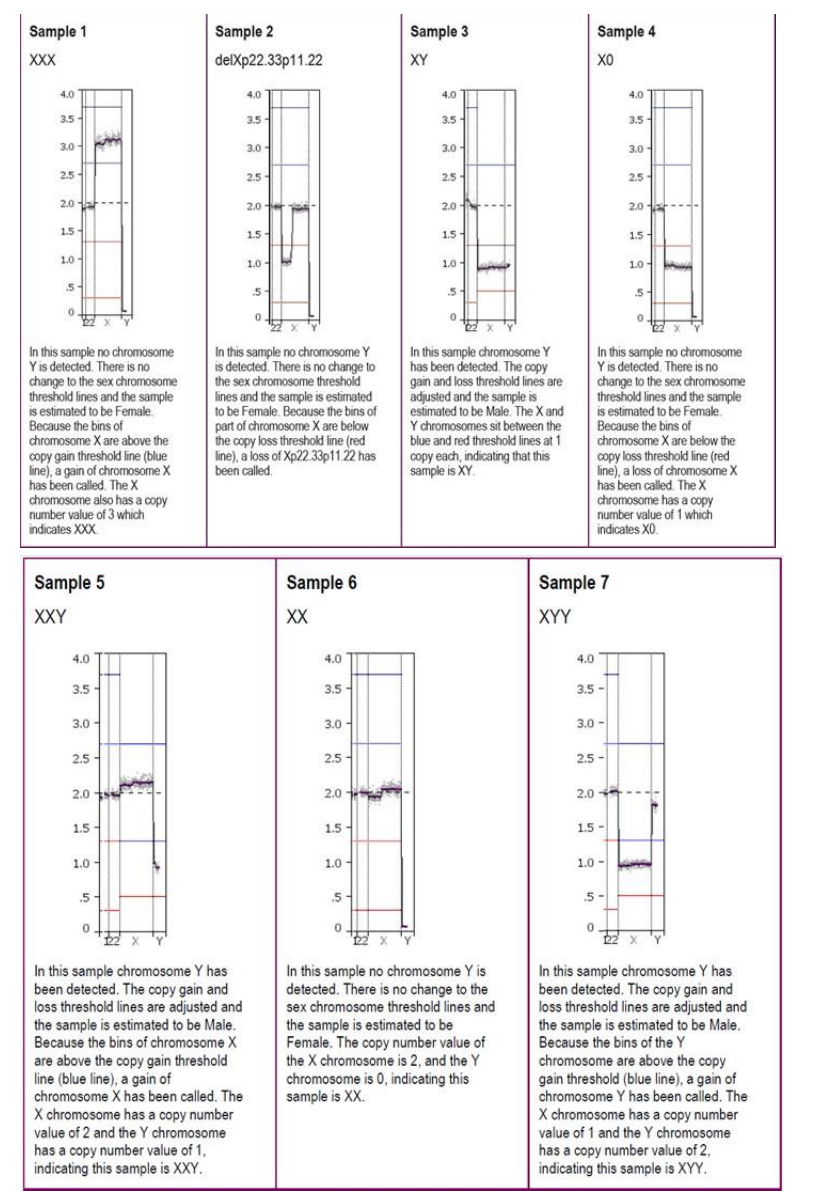

If the gender estimation is incorrect, which is especially possible in cases where the gender is not clearly XX or XY, the user can manually correct the value in the Gender field then reprocess the sample. Acceptable values for the Gender field include M, F, Male, Female, male, female, unknown. If the Gender value is deleted and left as blank, the sample will be reset, and the gender will be re-estimated during processing.

## <span id="page-23-0"></span>15. Recommendations and Cautions

• We recommend complementing calls made by the software with visual inspection of the copy number events. In some cases, visual inspection of the probes can provide

improved resolution of the segment (e.g. around breakpoints) called by the software.

- The acrocentric chromosomes (chromosomes 13-15 and 21-22) are likely to have no probes on the p-arms. For these chromosomes, caution needs to be taken when interpreting copy number events involving the p-arm; if a copy number event is called at the start of the q-arm, the event will be called through the p-arm also, as no probes exist on the p-arm to inform the algorithm to the contrary. In theory, such a copy number event may signal a segment on the q-arm only, or a segment on the q-arm that bridges the centromere and involves any part of the p-arm from the q-arm end.
- When loading new samples into an established project, they will be automatically processed with the currently active settings. Settings do not load with projects, so be conscious of this when switching between projects that may use different settings.
- There are two methods for selecting samples; by marking the checkbox next to a sample name and by highlighting a sample row by clicking the sample name. The checkbox selection is only used for the "View" button. For other buttons such as "Delete" and "Reset", the samples need to be highlighted. Multiple samples can be highlighted by click and dragging the mouse, and multiple sections can be used by holding down the "Ctrl" key. Highlighted samples can have the checkbox marked by clicking the "Select" button.

## <span id="page-24-0"></span>16. Software Demo

For a software demonstration or technical support, please contact **[NGS@revvity.com](mailto:NGS@revvity.com)**

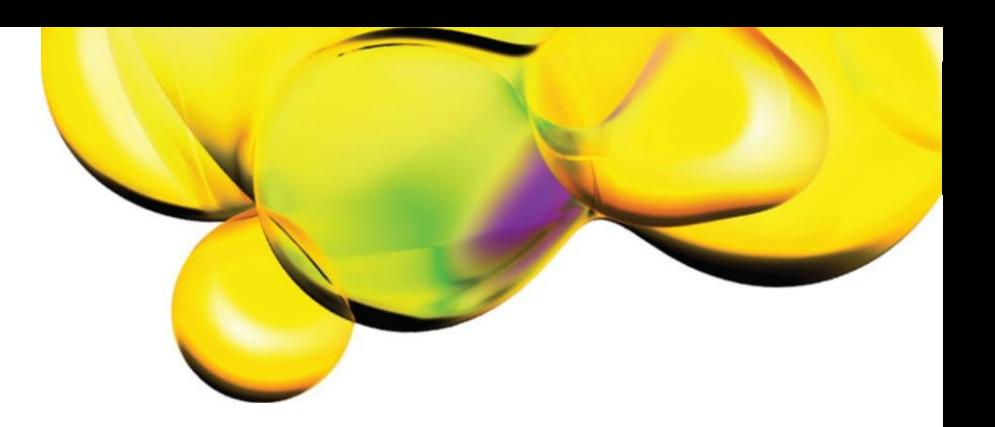

The information provided in this document is for *reference* purposes only and may not be alHnclusive. Rewity, Inc., its subsidiaries, and/or affiliates (collectively, "Rewity") do not assume liability for the accuracy or completeness of the information contained herein. Users should exercise caution when handling materials as they may present unknown hazards. Rewity shall not be liable for any damages or losses resulting from handling or contact with the product, as Rewity cannot control actual methods, volumes, or conditions of use. Users are responsible for ensuring the product's suitability for their specific application. REWITY EXPRESSLY DISCLAIMS ALL WARRANTIES, INCLUDING WARRANTIES OF MERCHANTABILITY OR FITNESS FOR A PARTICULAR PURPOSE, REGARDLESS OF WHETHER ORAL OR WRITTEN, EXPRESS OR IMPLIED, ALLEGEDLY ARISING FROM ANY USAGE OF ANY TRADE OR ANY COURSE OF DEALING, IN CONNECTION WITH THE USE OF INFORMATION CONTAINED HEREIN OR THE PRODUCT ITSELF.

**[www.revvity.com](http://www.revvity.com/)**

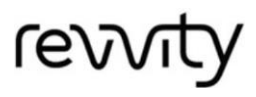

(BOO) 762-4000 [www.rewity.com](http://www.rewity.com/)